### **HOW TO INSTALL EXCHANGE SERVER 2016 CU11**

In this exercise, I will show you how to install Exchange Server 2016 CU11 which was released by Microsoft on 4<sup>th</sup> Oct 2018.

Download CU11 from Microsoft site – [https://www.microsoft.com/en](https://www.microsoft.com/en-us/download/details.aspx?id=57388)[us/download/details.aspx?id=57388](https://www.microsoft.com/en-us/download/details.aspx?id=57388)

### Mount the ISO – Run setup.exe

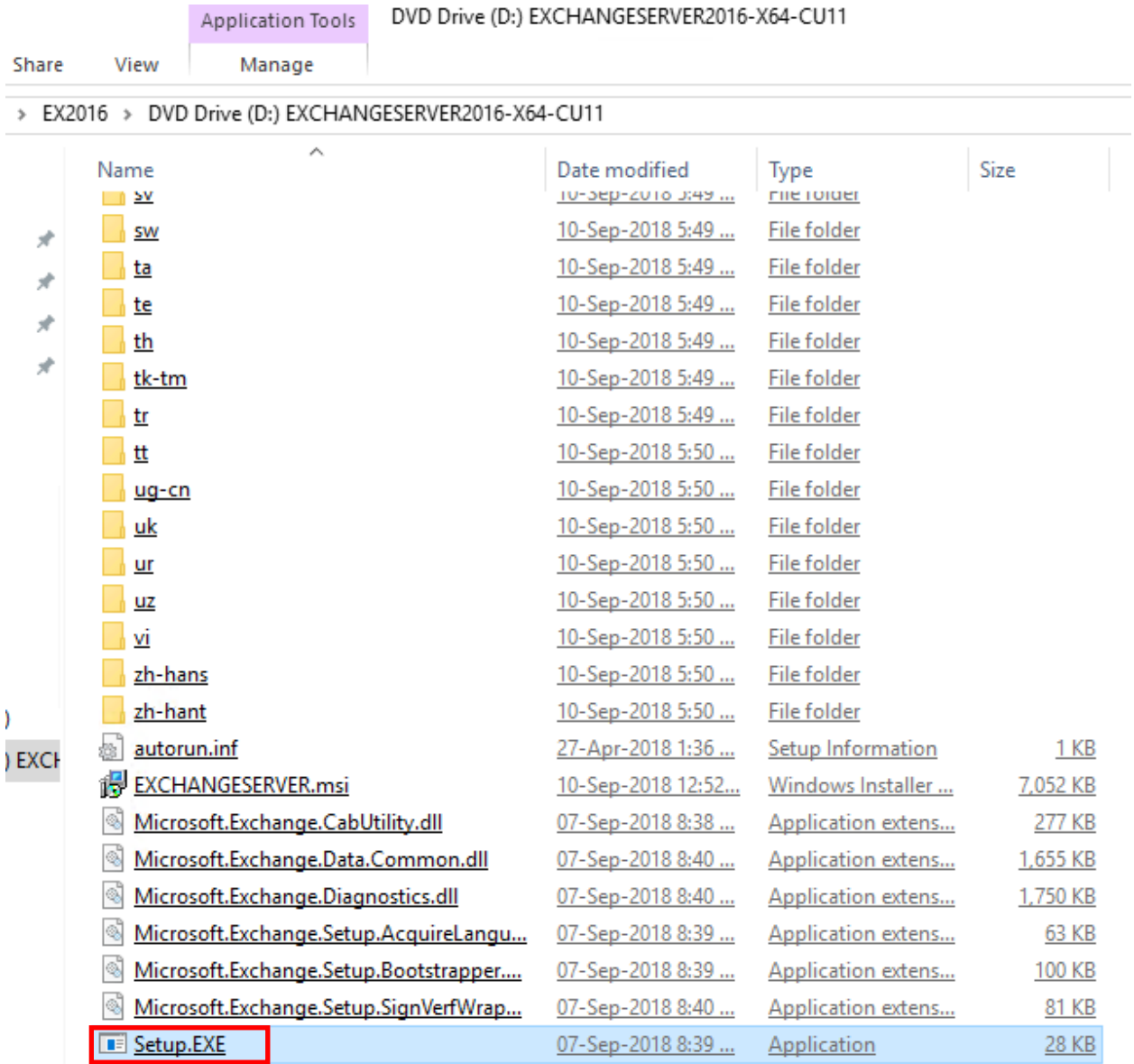

#### MICROSOFT EXCHANGE SERVER 2016 CUMULATIVE UPDATE 11

## Check for Updates?

You can have Setup download Exchange Server updates from the Internet before you install Exchange. If updates are available, they'll be<br>downloaded and used by Setup. By downloading updates now, you'll have the latest secur

Select one of the following options:

◯ Connect to the Internet and check for updates

◯ Don't check for updates right now

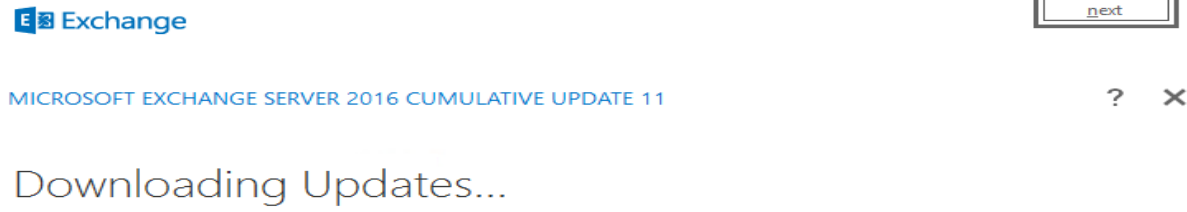

No updates found, click next to continue with setup.

### E 图 Exchange

 $\underline{\mathbf{n}}$ ext

 $\sim$   $\sim$   $\sim$ 

ä,

#### MICROSOFT EXCHANGE SERVER 2016 CUMULATIVE UPDATE 11

# Copying Files...

Setup needs to copy files that are required to install Exchange Server.

Copying files...

44%

### E 图 Exchange

MICROSOFT EXCHANGE SERVER 2016 CUMULATIVE UPDATE 11

 $? \times$ 

# Upgrade

You are about to upgrade Microsoft Exchange Server. This wizard will guide you through the upgrade process.

Plan your Exchange Server deployment: Read about Exchange Server Read about supported languages Use the Exchange Server Deployment Assistant

E 图 Exchange

 $n$ ext

#### **e ? ×**

## License Agreement

Please read and accept the Exchange Server license agreement.

#### **MICROSOFT SOFTWARE LICENSE TERMS**

#### MICROSOFT EXCHANGE SERVER 2016 STANDARD, ENTERPRISE, TRIAL AND HYBRID

These license terms are an agreement between Microsoft Corporation (or based on where you live, one of its affiliates) and you. Please read them. They apply to the software named above, which includes the media on which yo

- updates,  $\bullet$
- supplements,
- Internet-based services, and
- support services

for this software, unless other terms accompany those items. If so, those terms apply.

By using the software, you accept these terms. If you do not accept them, do not use the software.<br>Instead, return it to the retailer for a refund or credit. If you cannot obtain a refund there, contact Microsoft or<br>the Mi

- ightharpoonup I accept the terms in the license agreement
- $\bigcirc$  I do not accept the terms in the license agreement.

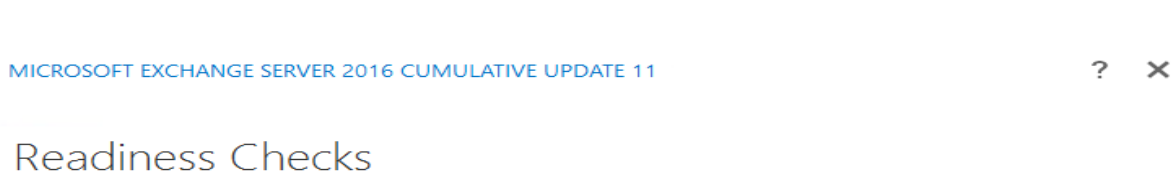

The computer will be checked to verify that setup can continue.

Prerequisite Analysis

**E 图 Exchange** 

2%

 $next$ 

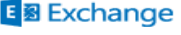

install

MICROSOFT EXCHANGE SERVER 2016 CUMULATIVE UPDATE 11

# Setup Progress

Step 1 of 18: Organization Preparation

12%

 $\overline{?} \times$ 

### E 图 Exchange

MICROSOFT EXCHANGE SERVER 2016 CUMULATIVE UPDATE 11

 $? \times$ 

# Setup Progress

Step 17 of 18: Finalizing Setup

0%

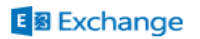

## Setup Completed

Congratulations! Setup has finished successfully. To complete the installation of Microsoft Exchange Server, reboot the computer. You can also start the Exchange Administration Center after Setup is finished.

Launch Exchange Administration Center after finishing Exchange setup.

#### E 图 Exchange

Restart the server and check all Exchange services are running.

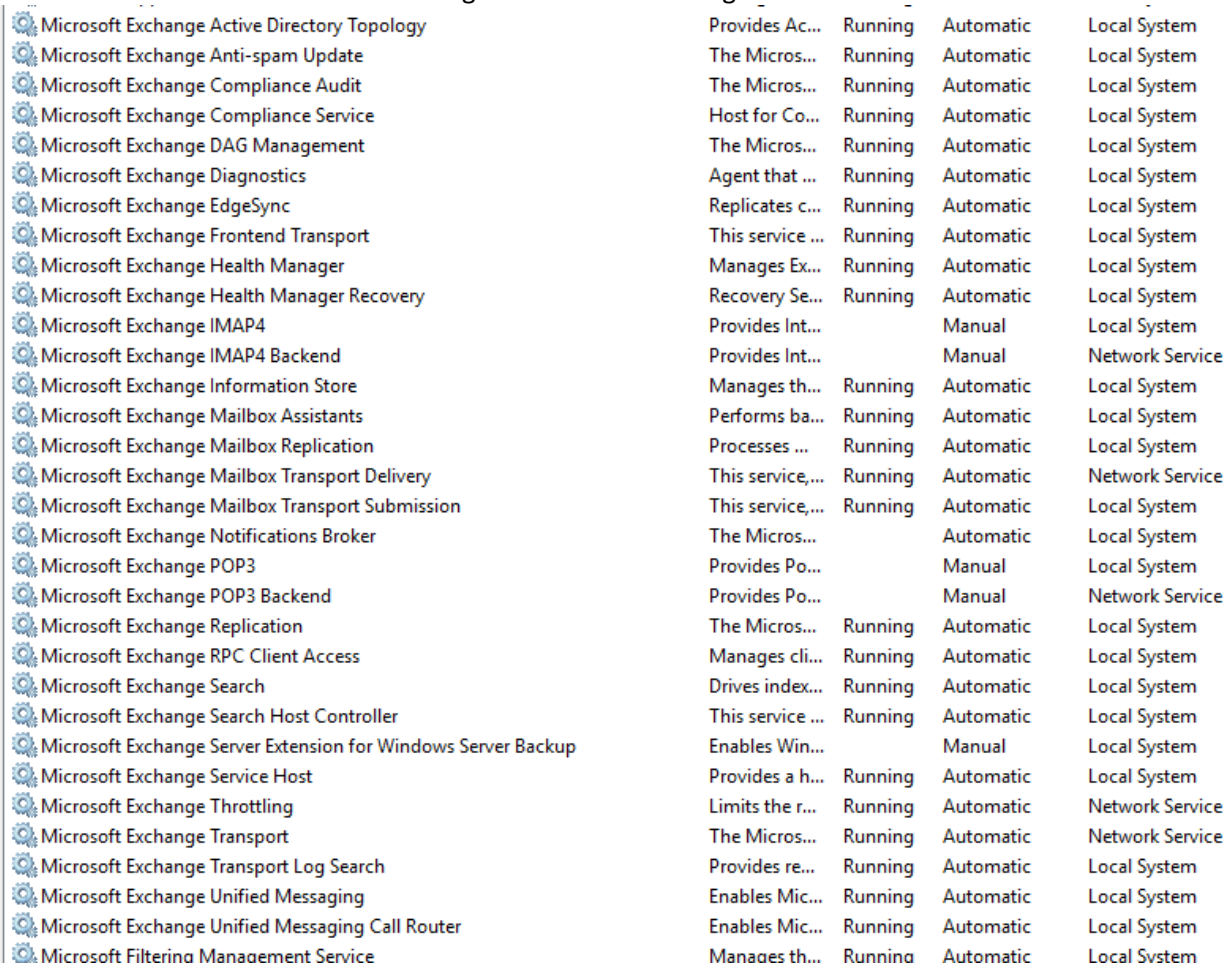

finish

### After that open ECP and login.

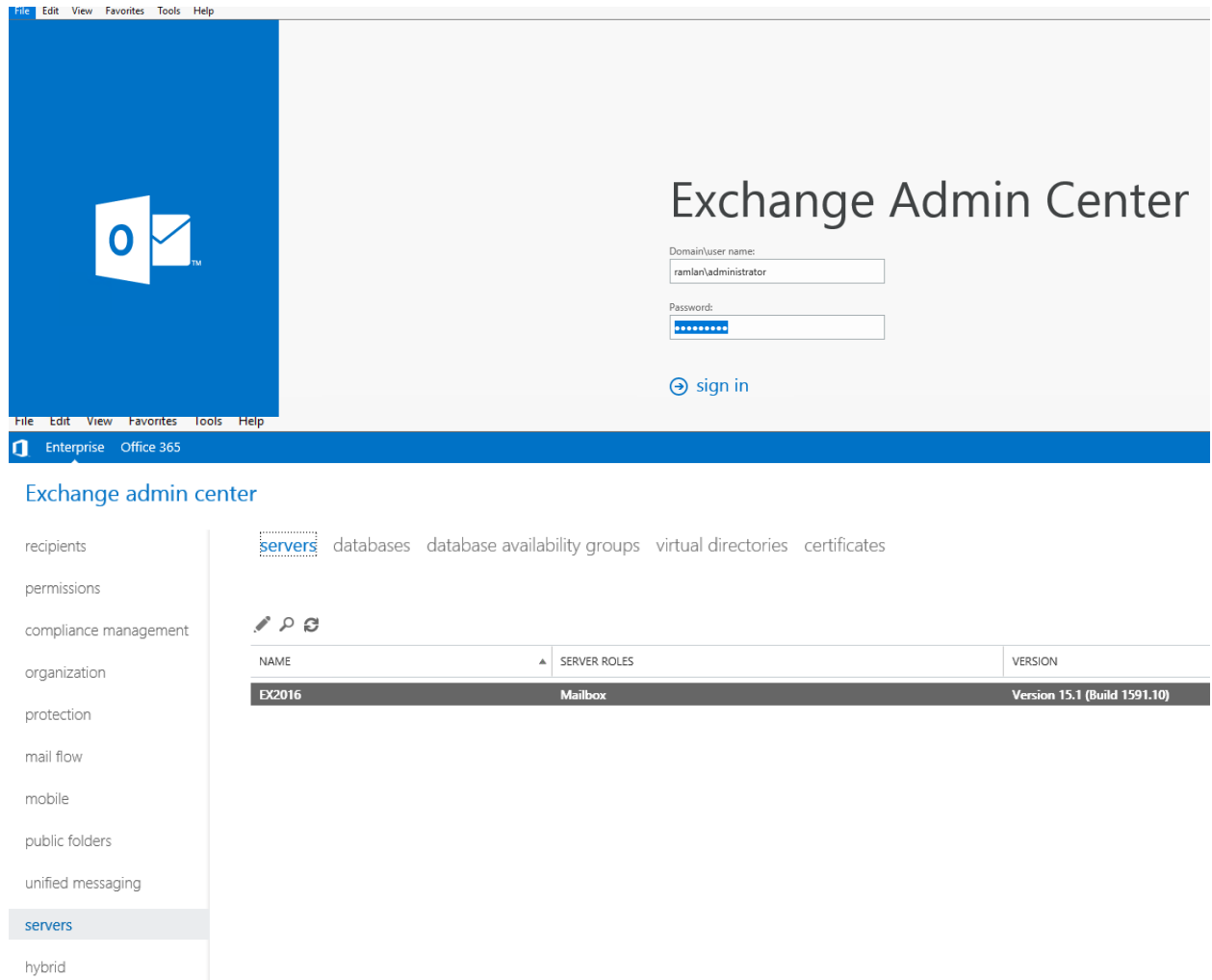

This concludes the process of updating Exchange Server 2016 with Cumulative Update 11.

Thanks

**Ram Lan 22nd Oct 2018**